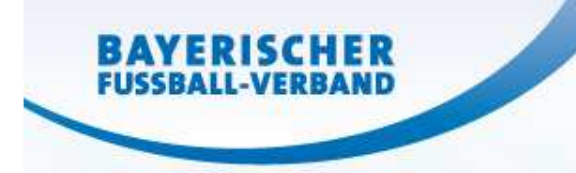

# **Spielbericht online**

## Florian Weißmann

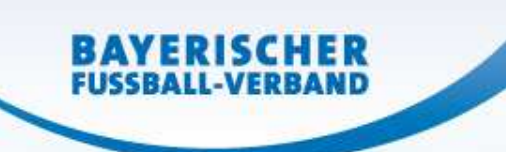

### Spielbericht online: Vorbereitung

**Vereine**

Erstellung Spielberechtigungsliste

Hinweis Fehlerquellen:Geschlecht des Spielers falsch hinterlegtggf. fehlen Spieler ▶ Kontakt Passstelle

**Änderungen sind jederzeit möglich**

Hinweis Spielgemeinschaften:

Hier kann nur der federführende Verein Änderungen vornehmen.

Hinweis: Anmeldung nur mit richtiger Kennung möglichNICHT Postfach-Kennung!

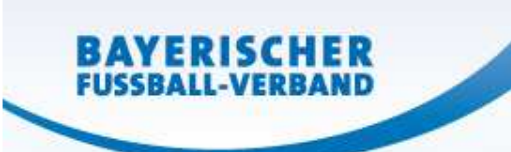

### Spielbericht online: Vorbereitung

**Vereine**

"Ausfüllen" des SBO

Freigabe der Aufstellung (spätestens 30 Min. vor Spielbeginn) \*

Spiel vor dem Spiel vor dem

**Schiedsrichter Nichtantritt Schiri** SBO ansehen Meldung durch einen Verein \*\* Passkontrolle | Zustimmung zum SR\*\*\*

Hinweise:

- $\checkmark$ "Ausfüllen" ist bereits nach dem letzten Spiel möglich – somit auch am Vortag
- $\checkmark$ Pässe müssen in der Reihenfolge der Aufstellung im SBO sortiert sein

\*) SR kann Freigabe "erzwingen" – bei Nichtantritt eines Vereins ist keine Freigabe notwendig

\*\*) Herren: ab Kreisklasse & Junioren ab Bezirksoberliga: beide Vereine

\*\*\*) Der Nicht-SR-stellende Verein erfasst seine Zustimmung vor dem Spiel im Feld "sonstige Vorkommnisse"

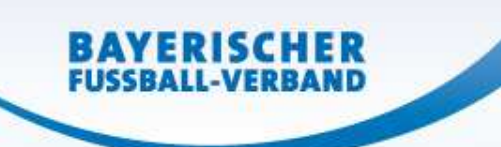

## Spielbericht online: nach dem Spiel am Spielort

**Schiedsrichter** (Bei Nichtantritt SR übernimmt diese Aufgabe der **Heimverein**) ggf. Korrektur der Aufstellung (kurzfristige Änderung in der Aufstellung)"Ausfüllen" des Spielverlaufs

- **v** Spielzeiten
- Ergebniseingabe (ggf. Ausfall / Abbruch / Nichtantritt)
- √ Spesen
- **V** Sonstige Vorkommnisse
	- ← fehlender Spielerpass
	- Passkontrolle nicht in Ordnung
	- Fehlverhalten Trainer / sonstige Personen
- ← Auswechslungen

 Verwarnungen, Zeitstrafen, Gelb-Rote Karten, Feldverweise (=sof. Sperre) Freigabe des Spielverlaufs (spätestens 1 Stunde nach Spielende!)

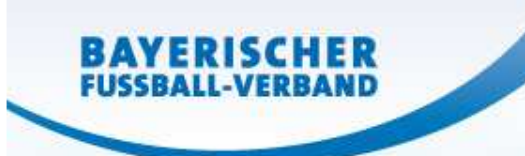

### Spielbericht online: nach dem Spiel zu Hause

**Schiedsrichter** (Bei Nichtantritt SR übernimmt diese Aufgabe der **Heimverein**) Meldung über Feldverweis an SBO hochladen

► spätestens am zweiten Werktag nach dem Spiel (gem. SpO)

dem Spiel nach dem Spielnach

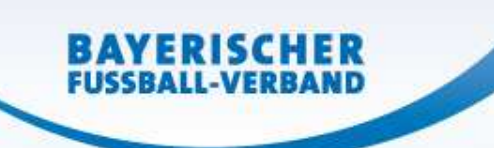

## Spielbericht online: Spielleiter

### **Spielleiter**

Kontrolle Spielberichtsbogen (Filter)

- Nichtantritt Schiri ► Filtern nach "Nacherfassung erfolgt" (Kontrolle "Status")
- Nichtantritt Verein(e) ► Gesamtübersicht Hinweis "Na …" oder Gebietsabfrage
- **√ Sonstige Vorkommnisse**
- $\checkmark$  Rote Karten

 $\checkmark$  Weiterleiten des Spielberichtsbogen (Teil 1 + Teil 2 + ggf. Meldung) an

- das verantwortliche Sportgericht
- √ den betroffenen Verein
- $\checkmark$  Nichtantritt Schiri: an SR-Organ & Rückmeldung abwarten
- ►über das Postfachsystem

#### Hinweis:

Sonstige Vorkommnisse werden im Teil 2 des SBO angezeigt/angedrucktMeldungen über Feldverweise sind gesonderte Dokumente

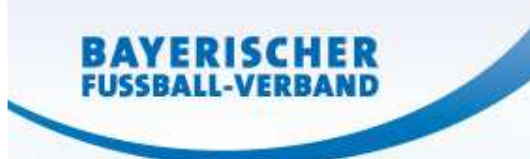

### Spielbericht online: Verein

### **Vereinsverantwortlicher**

Postfach öffnen

Stellungnahme an verantwortliches Sportgericht senden

►über das Postfachsystem

Spiel nach dem Spieldem nach

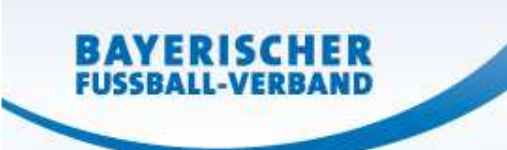

### Spielbericht online: SR-Organ

### **SR-Einteiler**

Postfach öffnen

SR von Spiel absetzen mit Typ "nicht angetreten" Rückmeldung an SL des eingeteilten SR zurWeitergabe ans Sportgericht

Spiel nach dem Spieldem nach

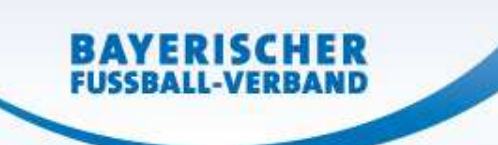

## Spielbericht online: Sportgericht

### **Sportrichter**

Postfach öffnen

- V Nachricht Spielleiter
- $\checkmark$  Stellungnahme Verein
- $\checkmark$ ggf. gesonderte Verfahrenseinleitung
- Urteil sprechen
	- **V** Versand an betroffenen Verein
	- Versand an Spielleiter (Neuansetzungen und Spielwertungen)
	- $\checkmark$  Spielersperre wird "befristet"
	- $\checkmark$  Nichtantritt SR: Versand an SR-Gruppe (SR-Sperre?)

►über das Postfachsystem

dem Spiel nach dem Spielnach

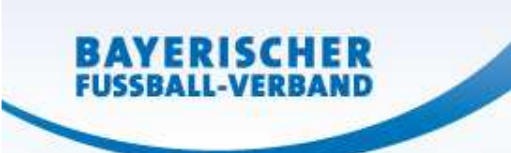

### Spielbericht online: nächstes Spiel

**Vereine**

 ggf. Anpassung der AufstellungSpielersperren werden i.d.R. angezeigt